The following are directions for connecting your **PERSONAL** Chromebook device to the CCSD Secured Wireless Network. You must complete **all three sections** and **follow all steps** for the Internet to work properly: Connect to Wireless, OnBoarding Verification, and Certificate Download.

## Connect to Wireless

1. Go to your WiFi settings and select the **CCSDWireless** network.

- 2. You will need to enter the **Password** provided by your local school's Library Media Specialist, Lab Manager, School Administrator, or TTIS.
- 3. Click **Connect**.
- 4. Open a web browser and navigate to [login.cobbk12.org.](http://www.login.cobbk12.org/)

## OnBoarding Verification

5. Sign in to CCSDWireless using your **badge ID** (for staff) or **lunch number** (for students) and **Network Password**. *Note: Network password is the same password used to access any school computer. Remember to check the Acceptable Use Policy after reading the terms.* 

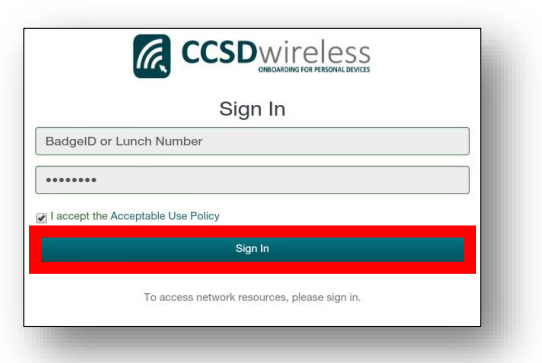

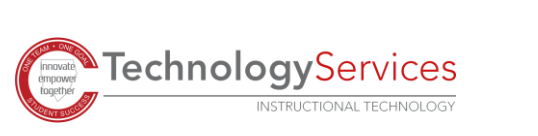

©2022

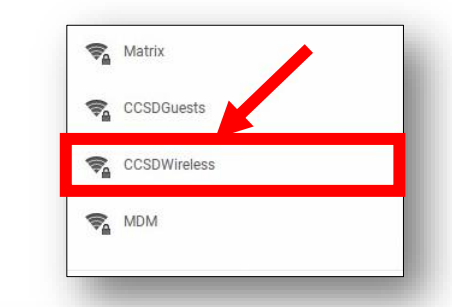

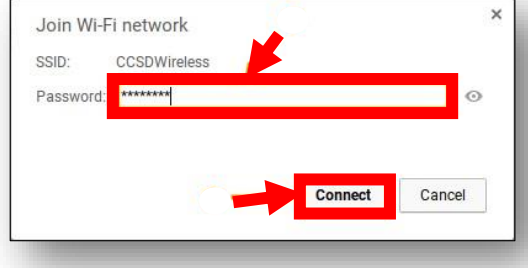

## Certificate Download

6. You will be redirected to the SSL Certificate Page. Click the **gold key** to install the SSL Certificate. *Note: If you are not redirected to the SSL page, open the web browser and go to cert.cobbk12.org.* 

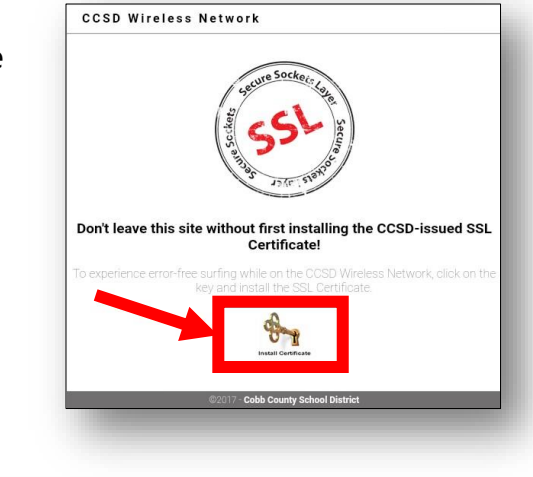

7. Open a new tab in the browser and enter **chrome://settings**.

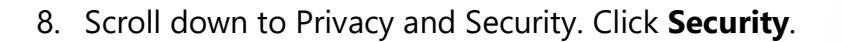

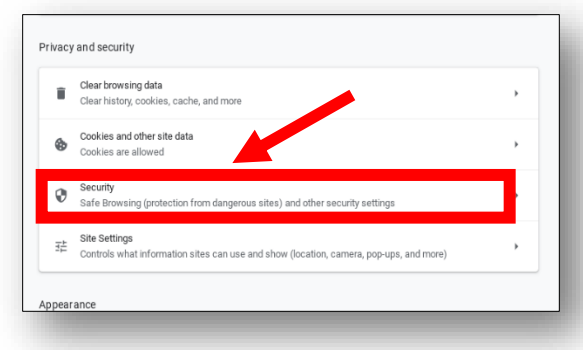

CCSD SSL Certificate

 $\times$ 

**C**t Settings - Certificate may x

 $\mathcal{C}$ 

10 chrome://settings

- 9. Scroll down until you see the **Advanced** section.
- 10. Click **Manage certificates**.

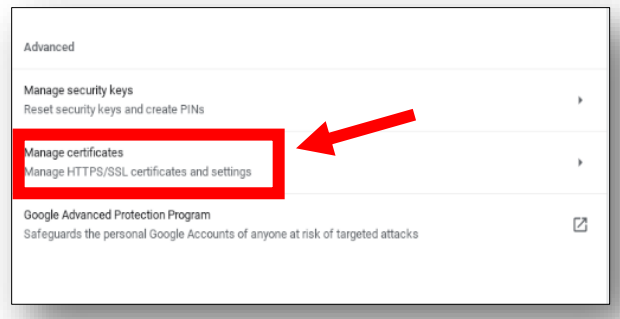

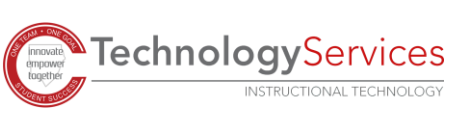

- 11. Select the **Authorities** tab.
- 12. Click **Import**.

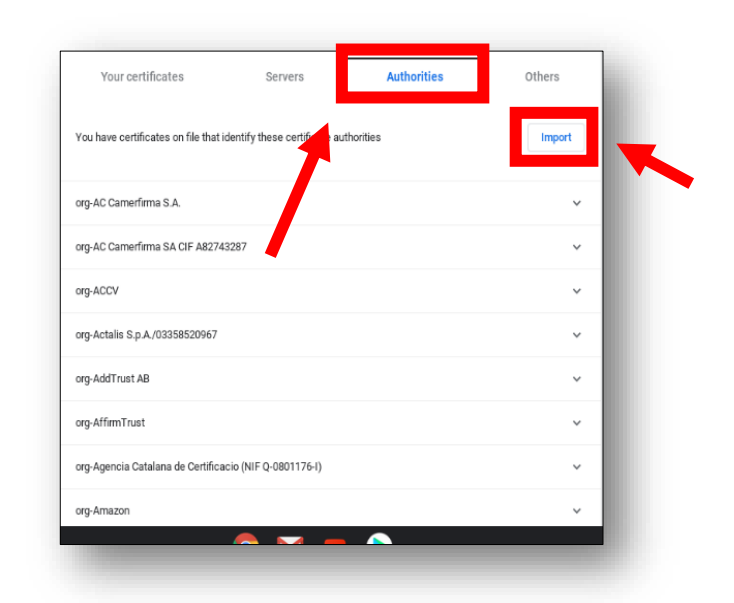

- 13. Go to the **Downloads** folder.
- 14. Select the file named **ccsdfg\_sha2.crt**.
- 15. Click **Open**.

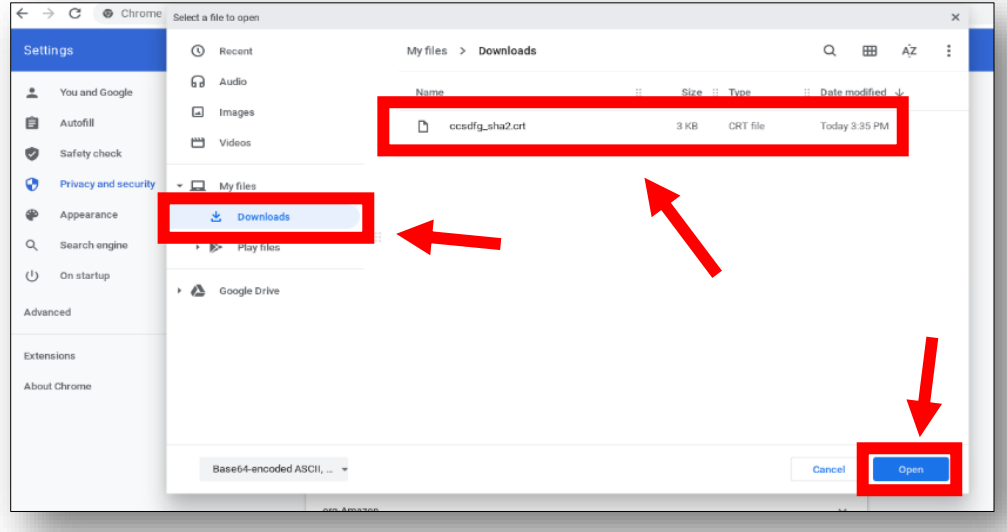

16. Check all **three boxes** under the Trust settings.

17. Click **OK**.

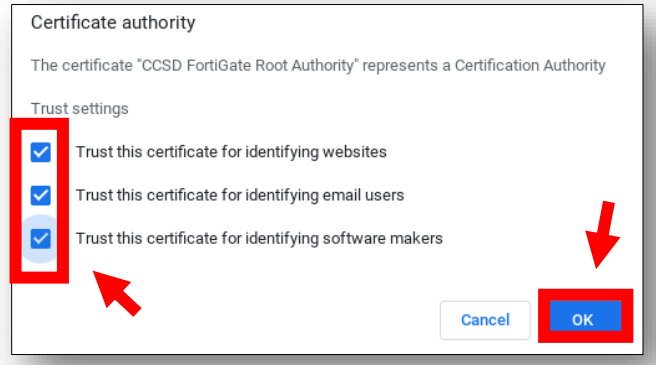

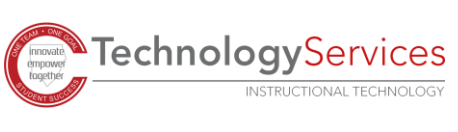

18. Navigate to a secure HTTPS site like [www.yahoo.com,](http://www.yahoo.com/) [www.google.com](http://www.google.com/) [o](http://www.google.com/)r [www.bing.com](http://www.bing.com/) and verify the page displays properly.

*Note: If website pages are not loading correctly, ensure the Use secure DNS setting is on and set to With your current service provider in the Privacy and security section of Settings in Chrome.*

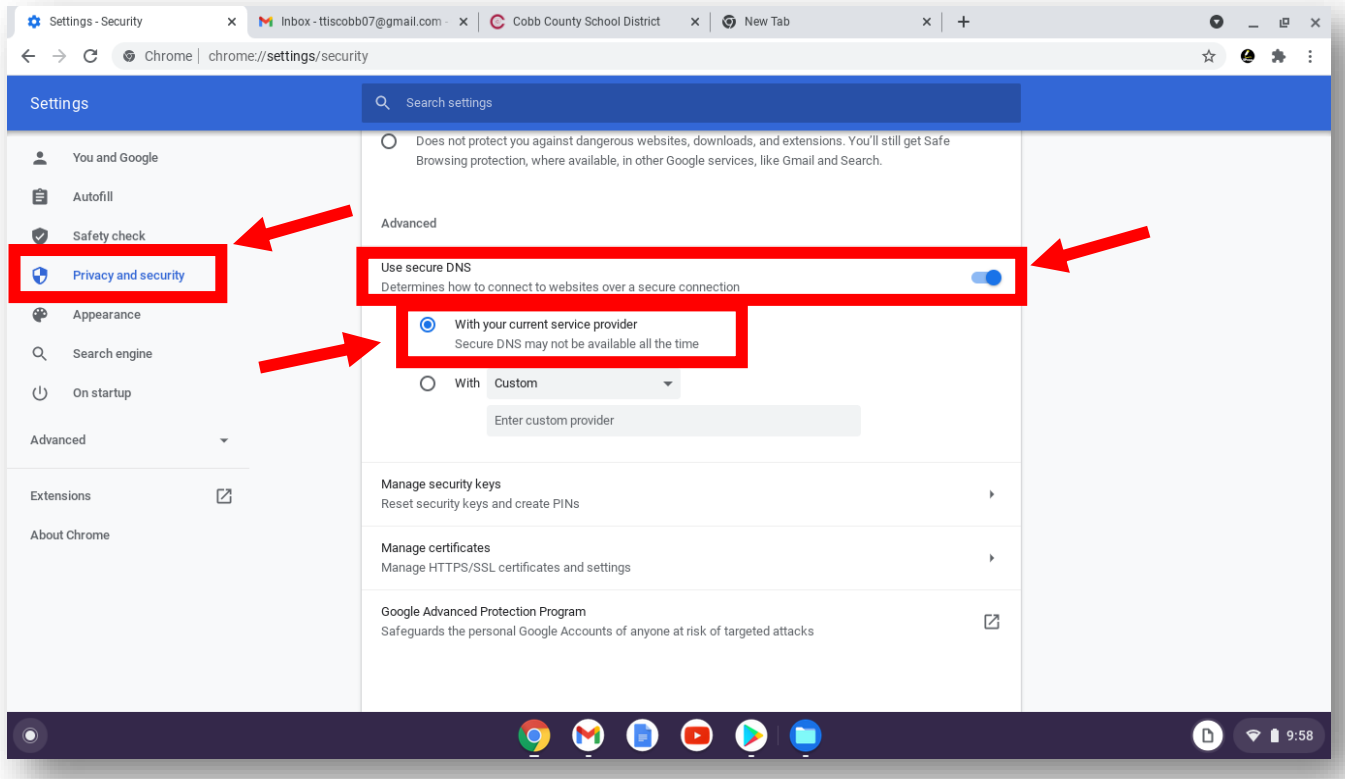

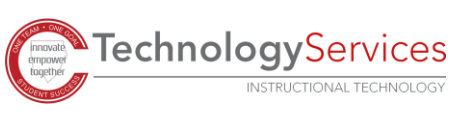